# **RUT230 Input/Output (legacy WebUI)**

[Main Page](https://wiki.teltonika-networks.com/view/Main_Page) > [RUT Routers](https://wiki.teltonika-networks.com/view/RUT_Routers) > [RUT230](https://wiki.teltonika-networks.com/view/RUT230) > [RUT230 Manual](https://wiki.teltonika-networks.com/view/RUT230_Manual) > [RUT230 Legacy WebUI](https://wiki.teltonika-networks.com/view/RUT230_Legacy_WebUI) > [RUT230 Services section \(legacy\)](https://wiki.teltonika-networks.com/view/RUT230_Services_section_(legacy)) > **RUT230 Input/Output (legacy WebUI)**

The information in this page is updated in accordance with firmware version **[RUT2XX\\_R\\_00.01.14.7](http://wiki.teltonika-networks.com/images/1/14/RUT2XX_R_00.01.14.7_WEBUI.bin)**.

*Notice: This device has entered it's EOL (End of Life) cycle. For more information, visit our EOL policy [here](https://teltonika-networks.com/support/eol-products). Temporarily, some content in this page might not match features found in firmware listed above.*

*Note: this user manual page is for RUT230's old WebUI style available in earlier FW versions. [Click](http://wiki.teltonika-networks.com/view/RUT230_Input/Output) [here](http://wiki.teltonika-networks.com/view/RUT230_Input/Output) for information based on the latest FW version.*

 $\Box$ 

# **Contents**

- [1](#page--1-0) [Summary](#page--1-0)
- [2](#page--1-0) [Characteristics](#page--1-0)
- [3](#page--1-0) [Status](#page--1-0)
	- [3.1](#page--1-0) [Custom Labels](#page--1-0)
	- [3.2](#page--1-0) [Status and control from command line](#page--1-0)
- [4](#page--1-0) [Input](#page--1-0)
	- [4.1](#page--1-0) [Input Rules](#page--1-0)
- [5](#page--1-0) [Output](#page--1-0)
	- [5.1](#page--1-0) [Output Configuration](#page--1-0)
	- $\circ$  [5.2](#ON.2FOFF) [ON/OFF](#ON.2FOFF)
	- [5.3](#page--1-0) [Periodic control](#page--1-0)
	- [5.4](#page--1-0) [Scheduler](#page--1-0)
- [6](#Post.2FGet) [Post/Get](#Post.2FGet)
	- [6.1](#Post.2FGet_examples) [Post/Get examples](#Post.2FGet_examples)
- [7](#page--1-0) [Additional Information](#page--1-0)

### **Summary**

**Inputs and Outputs** are used for the monitoring and controlling of a connected device or receiving signals from that device in order to trigger certain events.

This chapter of the user manual provides an overview of the Input/Output page for RUT230 devices.

# **Characteristics**

This section provides a list Input/Output electric characteristics inherent in RUT230 routers:

• Digital non-isolated input (DIN1): Logic low 0 - 5 V; Logic high 8 - 40 V

• Digital open collector (OC) output: 30 V, 300 mA

### **Status**

The **Status** tab displays the current states the router's input and output:

 $\pmb{\times}$ 

### **Custom Labels**

If the default Input/Output labels do not suit your needs, you can always configure custom ones in the **Custom Labels** section. Click the 'Edit' button next to the desired Input or Output and you will be redirected to a window such as this:

 $\pmb{\times}$ 

The figure above is an example of custom label configuration for *Digital Input*. You can change an input's/output's name and the names of their states. The changes are purely cosmetic and used for easier management purposes.

#### **Status and control from command line**

You can control and monitor input and output values via a [command line interface \(CLI\)](http://wiki.teltonika-networks.com/view/Command_line_interfaces) with the *gpio.sh* command. You can execute this command without any additional options to get usage syntax examples:

```
root@Teltonika:~# gpio.sh
GPIO control aplication
        Usage: /sbin/gpio.sh <ACTION> <NAME>
        ACTION - set, clear, get, export, invert, dirout, dirin
        NAME - SIM MON MRST SDCS CASE DIN1 DOUT1
```
Where:

- **DIN1** Digital input
- **DOUT1** Digital output

For example, to get the status of the digital output use the following command:

root@Teltonika:~# gpio.sh get DOUT1  $\Omega$ 

The return value **0** means that the output is in **Inactive** (**Low level**), i.e., **OFF**. You can turn it **ON** (**Active** (**High level**)) by setting its value to **1**:

```
root@Teltonika:~# gpio.sh invert DOUT1
```
root@Teltonika:~# gpio.sh get DOUT1 1

As seen in the example above, you can change the value of an output by using the *invert* command, which simply turns the current value of the specified output and turns it into its opposite state.

### **Input**

The **Input** tab is used to configure the router's input pin.

### **Input Rules**

The **Input Rules** section provides you with the possibility to set up rules that execute user specified actions after a certain trigger occurs. To add a new rule, look to the Input Configuration section that is just below. Select the input, the trigger and the action for the rule and click the 'Add' button. A new rule will appear in the Input Rules list:

 $\pmb{\times}$ 

To begin editing an input rule, click the 'Edit' button located next to it. Refer to the figure and table below for information on input rule configuration.

#### $\pmb{\times}$

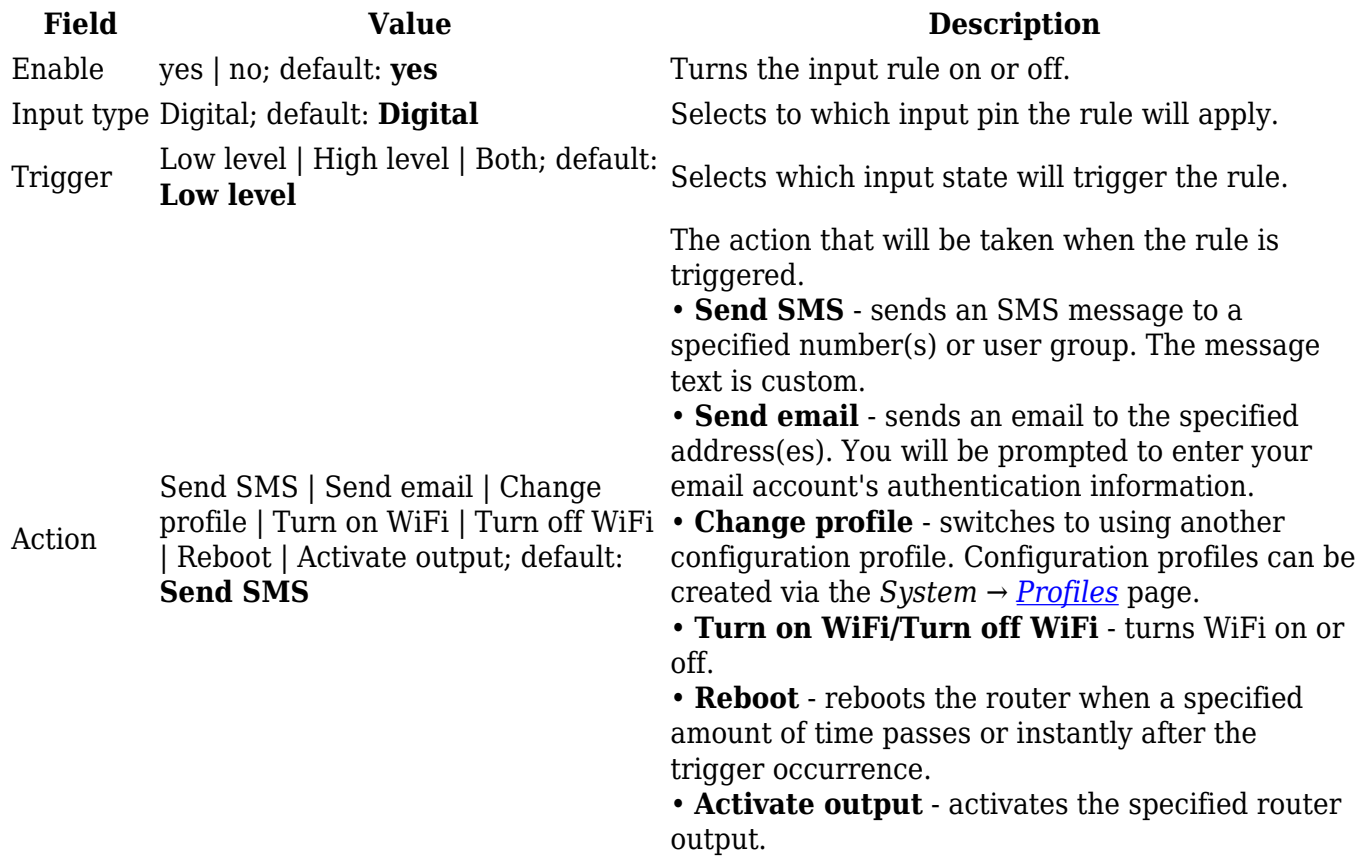

## **Output**

The **Output** tab is used to configure the router's output pin.

### **Output Configuration**

The **Output Configuration** section is used to change the default state of the router's output pin.

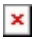

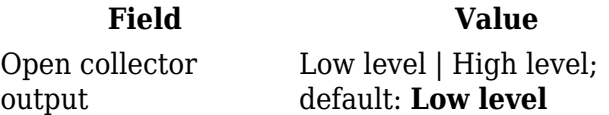

Changes the default\* state of the open collector (OC) output pin.

**Description** 

\* Changing the default state of an output means that the changes will be written into the input/output config and saved. This means that unless some other related change occurs the state of the output will remain as set in this section.

#### **ON/OFF**

The **ON/OFF** section is used to turn the router's output on or off. This action does not save the state permanently, meaning that after a reboot the state will revert back to their default values.

 $\pmb{\times}$ 

### **Periodic control**

The **Periodic control** section allows you to set up automatic output control rules that trigger output state changes at the specified period or interval. Refer to the figure and table below for information on configuration fields contained in that section.

#### $\pmb{\times}$

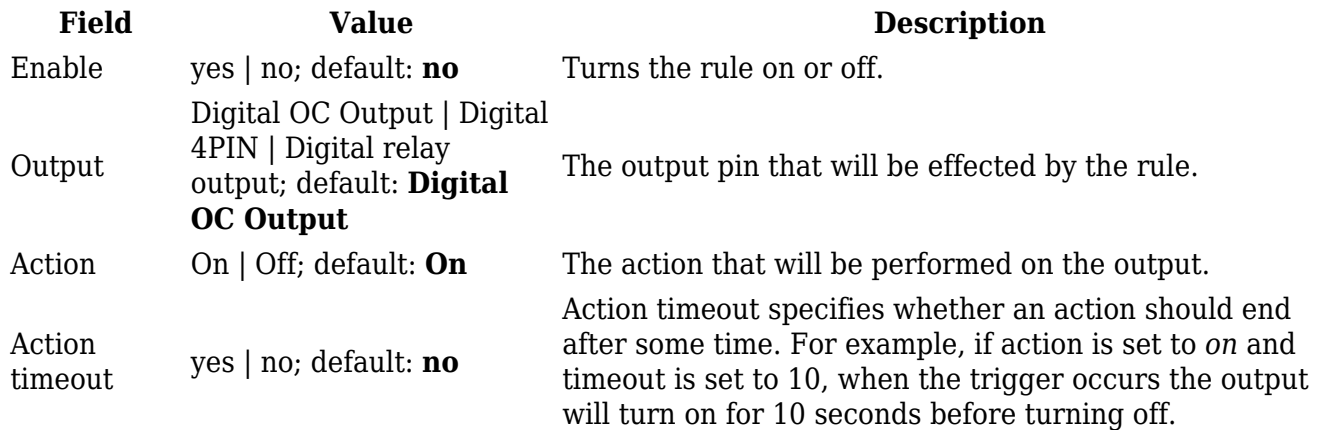

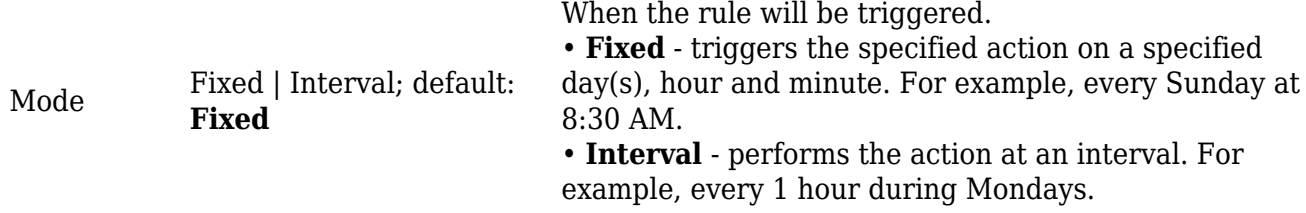

### **Scheduler**

With the help of the output **Scheduler** you can configure a timetable of when the output should be enabled or disabled based on time.

 $\pmb{\times}$ 

### **Post/Get**

Enabling **Post/Get** will allow you to send HTTP POST/GET requests to the router that control the state of the output. The figure below is an example of the Post/Get configuration section and the table below provides information on the fields contained in that section:

 $\pmb{\times}$ 

**Field Value Description** Enable yes | no; default: **no** Turns Post/Get on or off. Username string; default: **none** Username used for authentication in POST/GET queries. Password string; default: **none** Password used for authentication in POST/GET queries.

### **Post/Get examples**

It is possible to turn the output on and off by using a HTTP POST/GET requests. Use a web browser or any other compatible software to send HTTP POST/GET requests to the device.

Below is a table containing syntax examples of this usage:

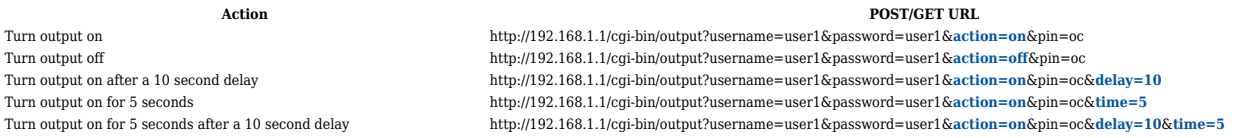

#### **Overview**:

- 192.168.1.1 router's default LAN IP address; replace it in accordance with your own configuration.
- username login name from Post/Get configuration.
- password- password from Post/Get configuration.
- action- the action that will be performed on the output (can be *on* or *off*).
- pin specifies the output (use *oc*).
- delay defines a delay (in seconds) after which the specified action will be performed.
- time defines a window of time during which the action will take place. For instance, if you

post an *on* action while specifying *time=5*, the output will turn on and stay on for 5 seconds before turning off.

Delay and time parameters can be used together. For example, if delay is 10, time is 5, action is on, then 10 seconds after the execution of the command, the output will switch to *on* (or stay in *on* state if it was already that way), then after 5 more seconds it will switch to *off* state. In this case the overall command execution time is 15 seconds.

## **Additional Information**

**Input/Output hardware application examples:**

**[Relay to Open Collector Output](http://wiki.teltonika-networks.com/view/RUT230_Relay_to_Open_Collector_Output)**